# Accounts and Passwords required in PHC and MSD

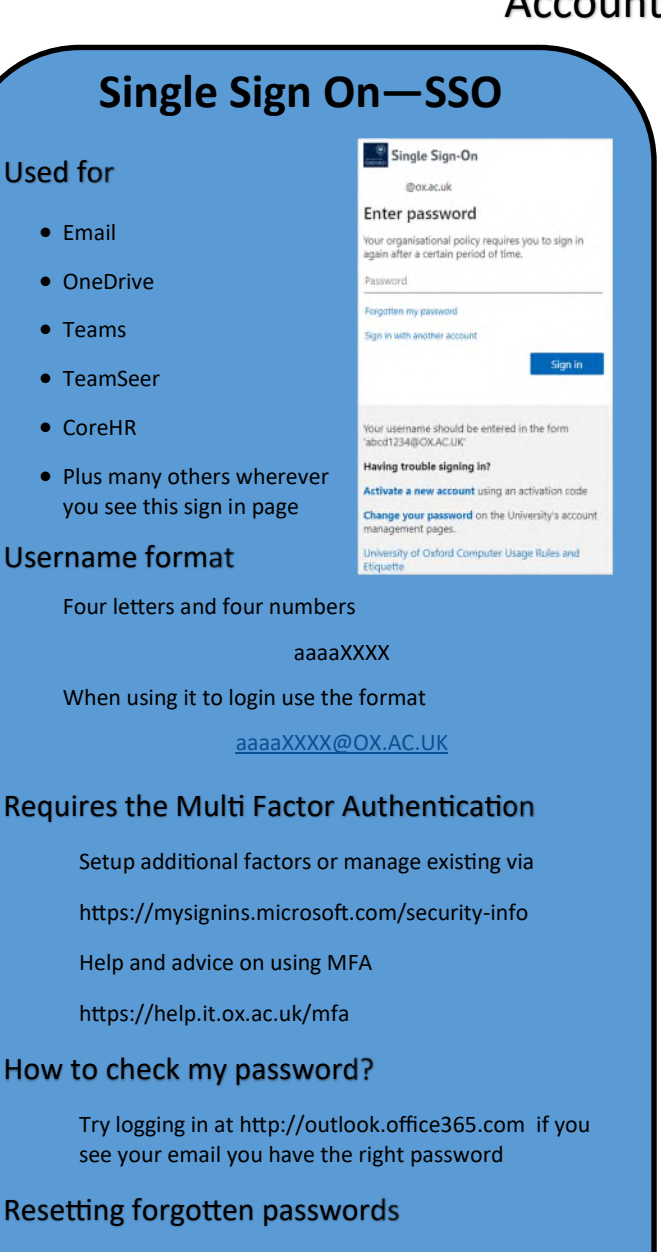

Go to https://webauth.ox.ac.uk/

#### Still having problems?

Contact Central IT Helpdesk 01865 (6) 12345

# **Remote Access or Eduroam MSD** Account

#### Used for

Central University VPN Service

https://help.it.ox.ac.uk/vpn-old

 $\bullet$  Eduroam

https://help.it.ox.ac.uk/how-to-connect-to-eduroam

#### Username format

Same username as your SSO account (see left)

Use this format

aaaaXXXX@OX.AC.UK

# How to check my password?

Try logging onto Eduroam, if you connect and can browse the web you're fine, otherwise reset your password (see below)

## Resetting forgotten passwords

Go to https://register.it.ox.ac.uk/self/index

Log in via SSO (see left panel)

Click on 'Change a Remote Access (Eduroam WiFi/VPN) account password'

Remember it takes 15 minutes before you can use the new password

## Connecting a device to Eduroam?

See https://help.it.ox.ac.uk/how-to-connect-to-eduroam

## Still having problems?

Contact Central IT Helpdesk 01865 (6) 12345

#### Used for

- Logging on to departmental machines
- Accessing the shared drives (Z:, S:, K: etc)
- Using the MSD VPN Service

You don't automatically get an account, if one hasn't been requested for you fill in the form at this address

https://www.medsci.ox.ac.uk/divisional-services/supportservices-1/information-technology/collaborative-tools/manage -your-accounts/apply-for-a-user-account

## Username format

Instructions for accessing your account and setting your initial password are sent to you SSO email address, including your username

This is generally in the format of first initial then surname but can change if there are clashes e.g.

mmouse

## How to check my password?

Try logging in here https://itregister.medsci.ox.ac.uk/ sspr/private/login

## Resetting forgotten passwords

Go to https://itregister.medsci.ox.ac.uk/sspr/private/ login

Click on 'Forgotten Password'

#### Still having problems?

Contact MSD IT Helpdesk 01865 280030 ithelp@medsci.ox.ac.uk

Make your life easier—Invest me in a password manager. Use a commercial offering or **KeePass** which is available via Novell ZENworks App on your PHC Windows machine